## **Mehrere Gleise auf andere Ebene verschieben**

Will man in WinTrack mehrere Gleise auf eine andere Ebene bringen, dann geht man wie folgt vor:

- 1. Alle die betroffenen Gleise markieren mit Mausklick links bei gehaltener SHIFT Taste
- 2. Rechte Maustaste auf eines der markierten Gleise
- 3. Aus dem Menü "Eigenschaften/Darstellung" auswählen ODER STRG+D
- 4. Für alle markierten Gleise die neue Ebene wählen und mit "OK" speichern.

[WinTrack,](https://www.modellbahn-doku.de/tag/wintrack?do=showtag&tag=WinTrack) [Ebene,](https://www.modellbahn-doku.de/tag/ebene?do=showtag&tag=Ebene) [Massenbearbeitung](https://www.modellbahn-doku.de/tag/massenbearbeitung?do=showtag&tag=Massenbearbeitung)

From: <https://www.modellbahn-doku.de/>- **Dokumentation und Wiki der Modellbahn-Anlage.de**

Permanent link: **<https://www.modellbahn-doku.de/wintrack/mehrere-gleise-auf-andere-ebene-verschieben>**

Last update: **25.10.2022 15:18**

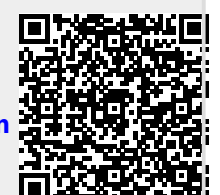